# 수 강 신 청 안 내 문 및 매 뉴 얼(2022)

## □ 수강신청 기간

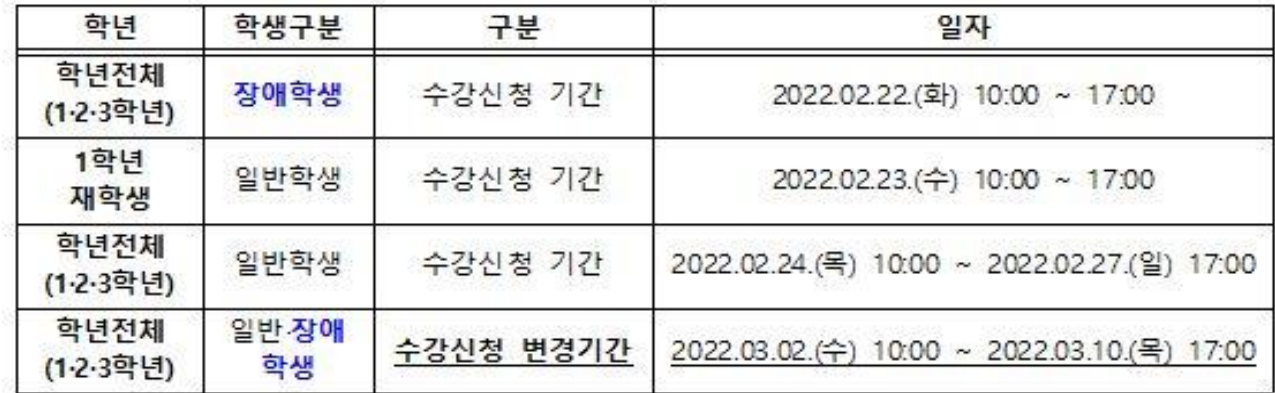

## □ 수강신청 절차

# $-$  포털 로그인 → ① 의 [ 아이디, 비밀번호 ] 로그인 클릭

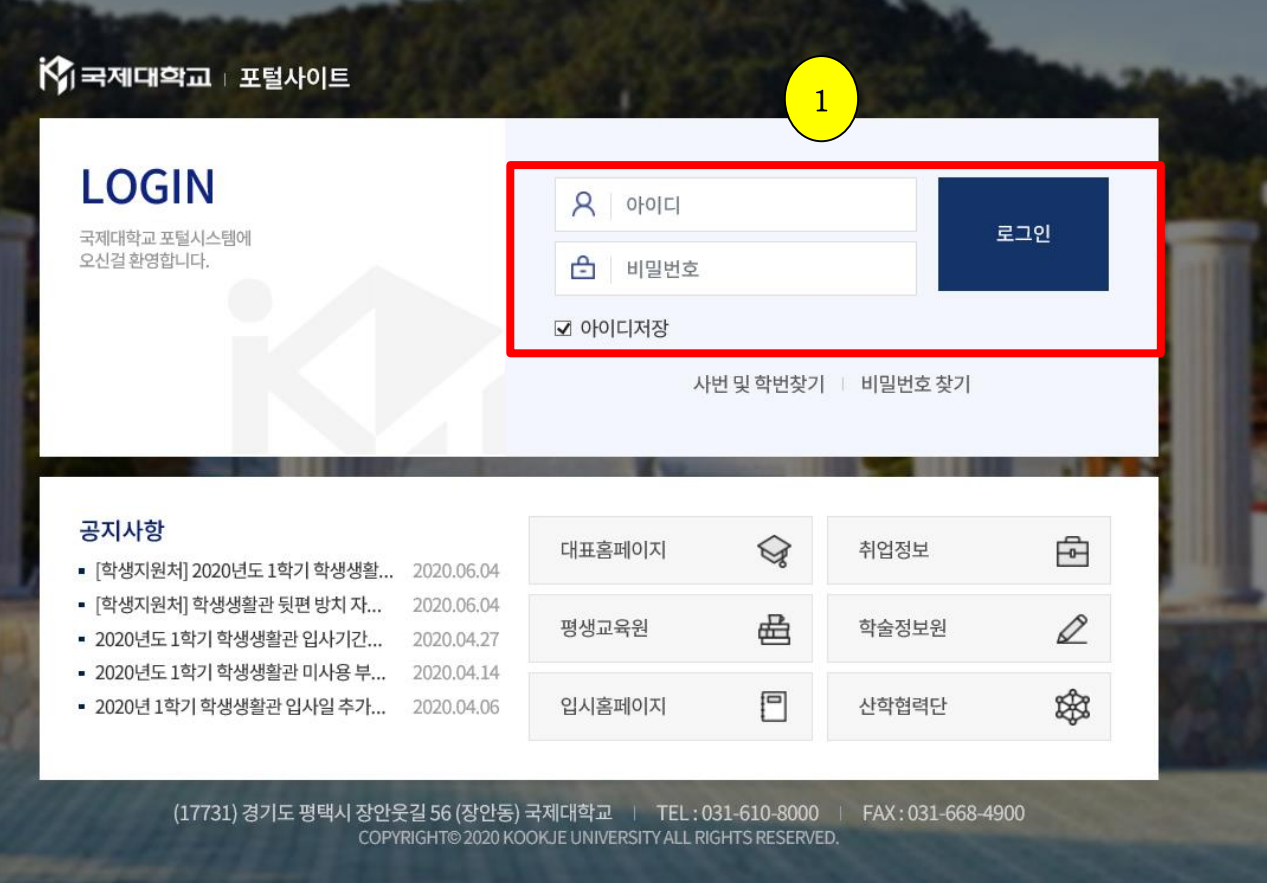

## □ 수강신청 절차 :

# - 포털 로그인 → ② MY정보 확인 (성명, 학번, 학과명, 핸드폰 번호 확인) → ③ 학사정보 클릭 → ④ 교과/수업정보 ▶ 수강신청 클릭

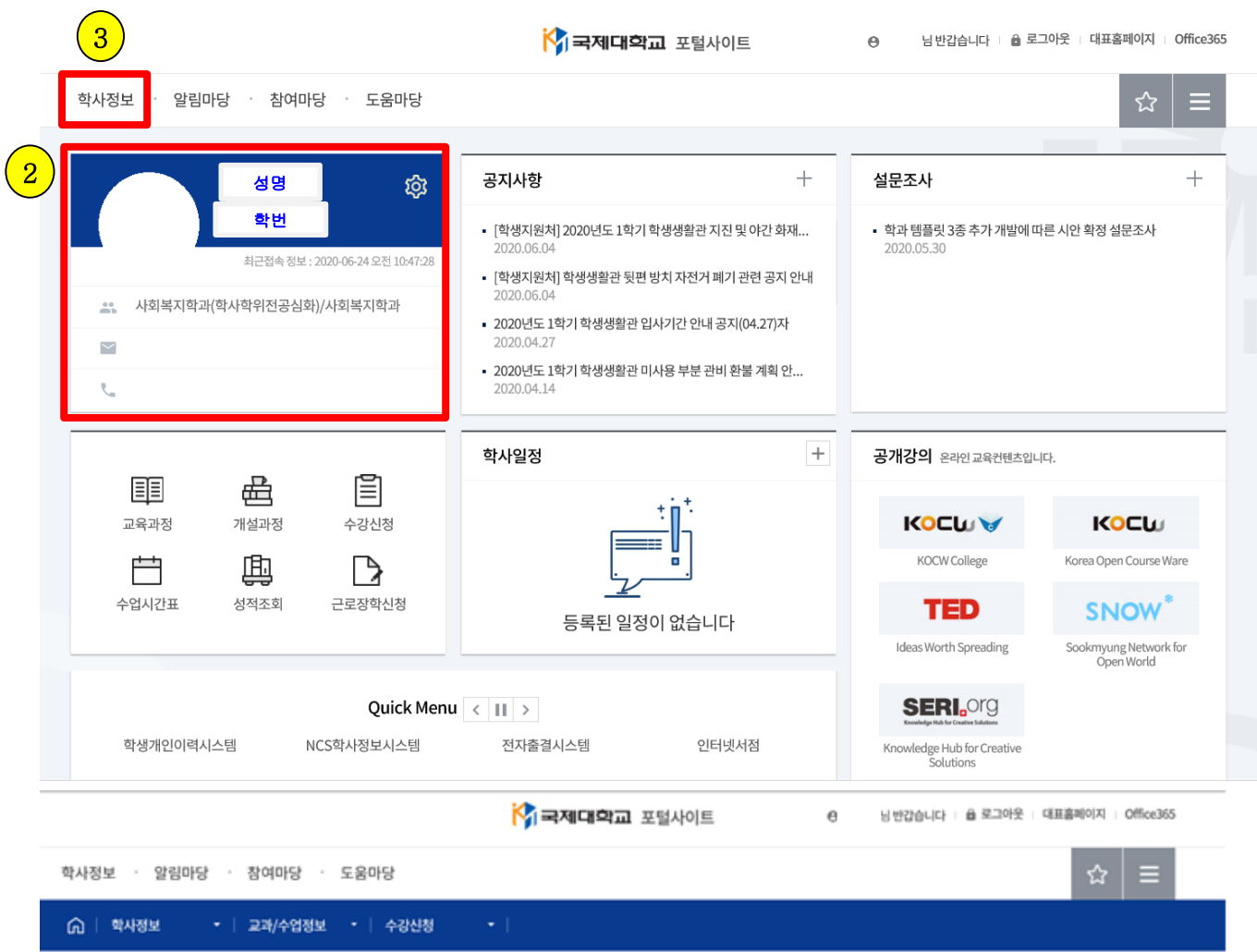

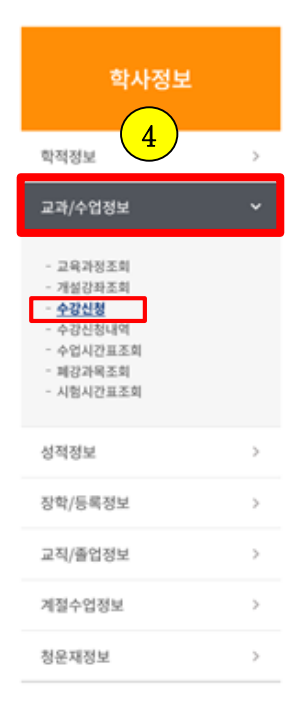

## 수강신청

### **D** 수강신청안내

- 본 대학 재학생은 수강신청기간에 반드시 이수할 교과목의 수강신청을 하여야 한다. 수강신청 변경기간이 경과한 후 수강신청변경은 허가하지 않는다.
- 원칙적으로 학점관리는 학생 본인이 신청·확인하는 것이 의무이며, 학과에서 안내 및 지도하는 수강신청은 원칙적인 기준의 참고사항이므로 수강신청으로 인한 모든 책

임은 본인의 책임임.

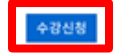

# **□ 수강신청기간**

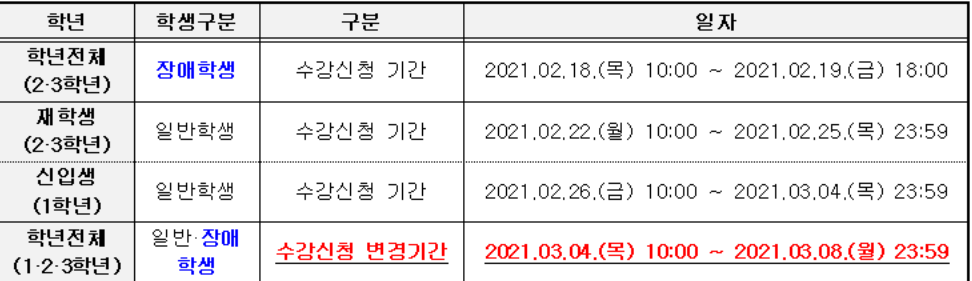

#### ■ 지도사항

• 수강신청 완료 후 학생 개인별 수강확인서를 출력, 본인 서명을 하여 학과사무실에서 이상 유무 확인 후 학과에 제출해 주시기 바랍니다.

# □ 수강신청 절차 : <mark>수강신청 </mark> 클릭 → ⑤ 자과과목/타과과목/공통교양 조회 교과목 강의계획서 열람 및 수강 신청

→ ⑥ 수강신청 후 신청된 교과목 시간표 확인

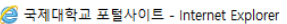

渤

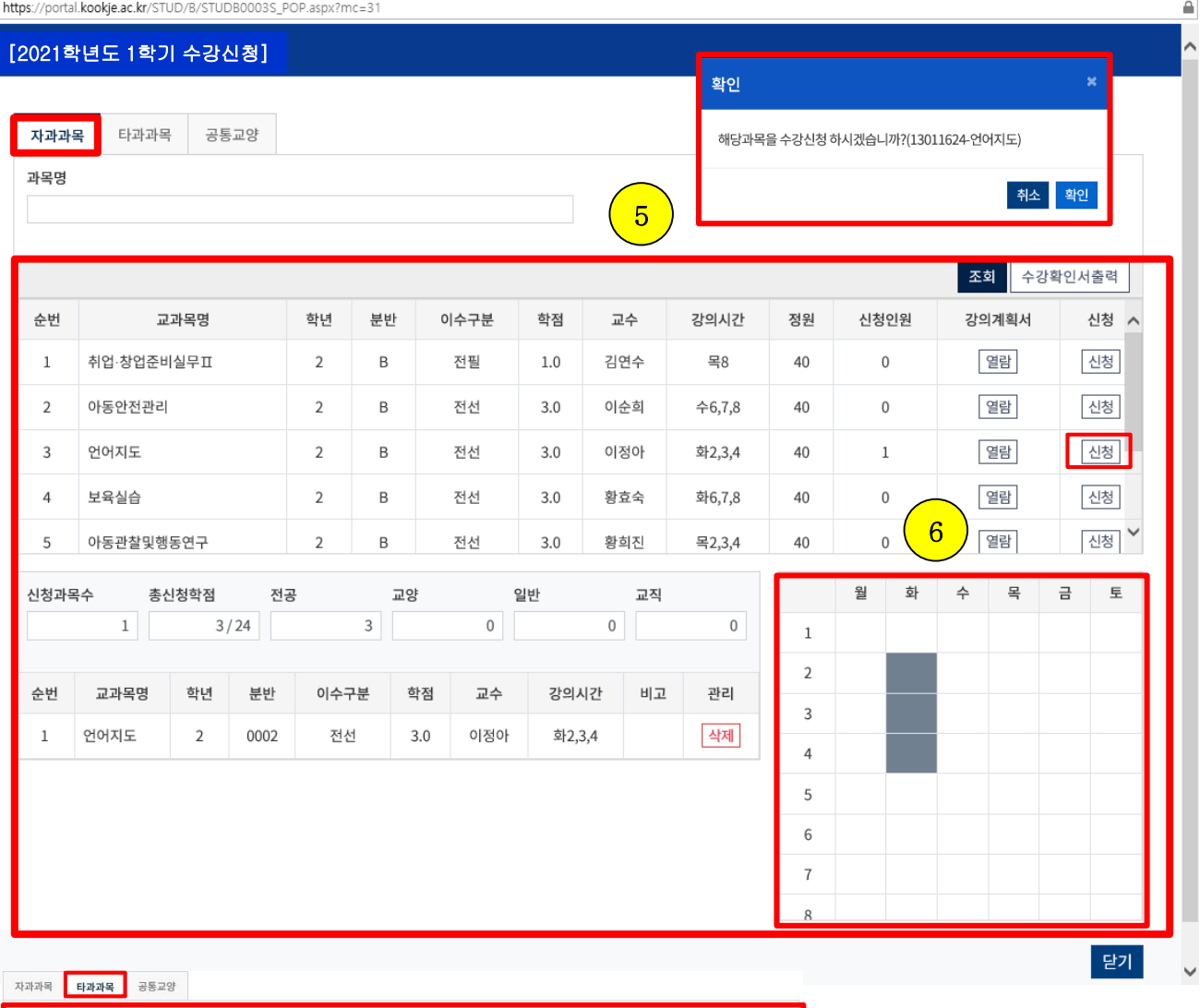

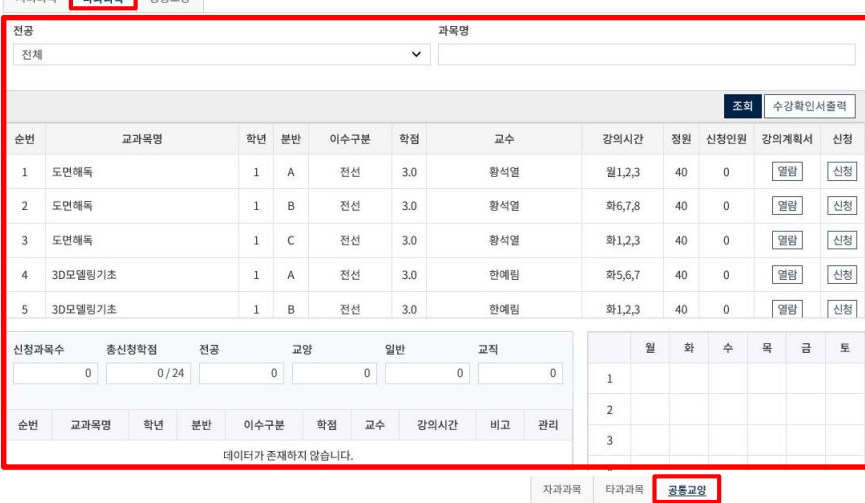

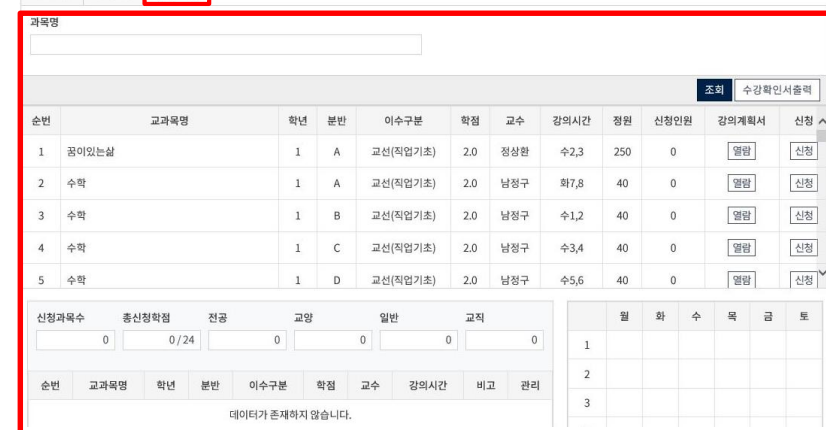

 $\Box$   $\times$ 

## □ 수강신청 절차

- → ⑦ 수강신청 완료 후 교과/수업정보 수강신청내역에서 수강신청 완료된 교과목 목록 확인
- $\rightarrow$   $\circledast$  수강확인서 출력
- → ⑨ 본인 서명 후
- → ⑩ 지도교수, 학과장 서명 확인 후 >> 소속 학과 사무실 제출

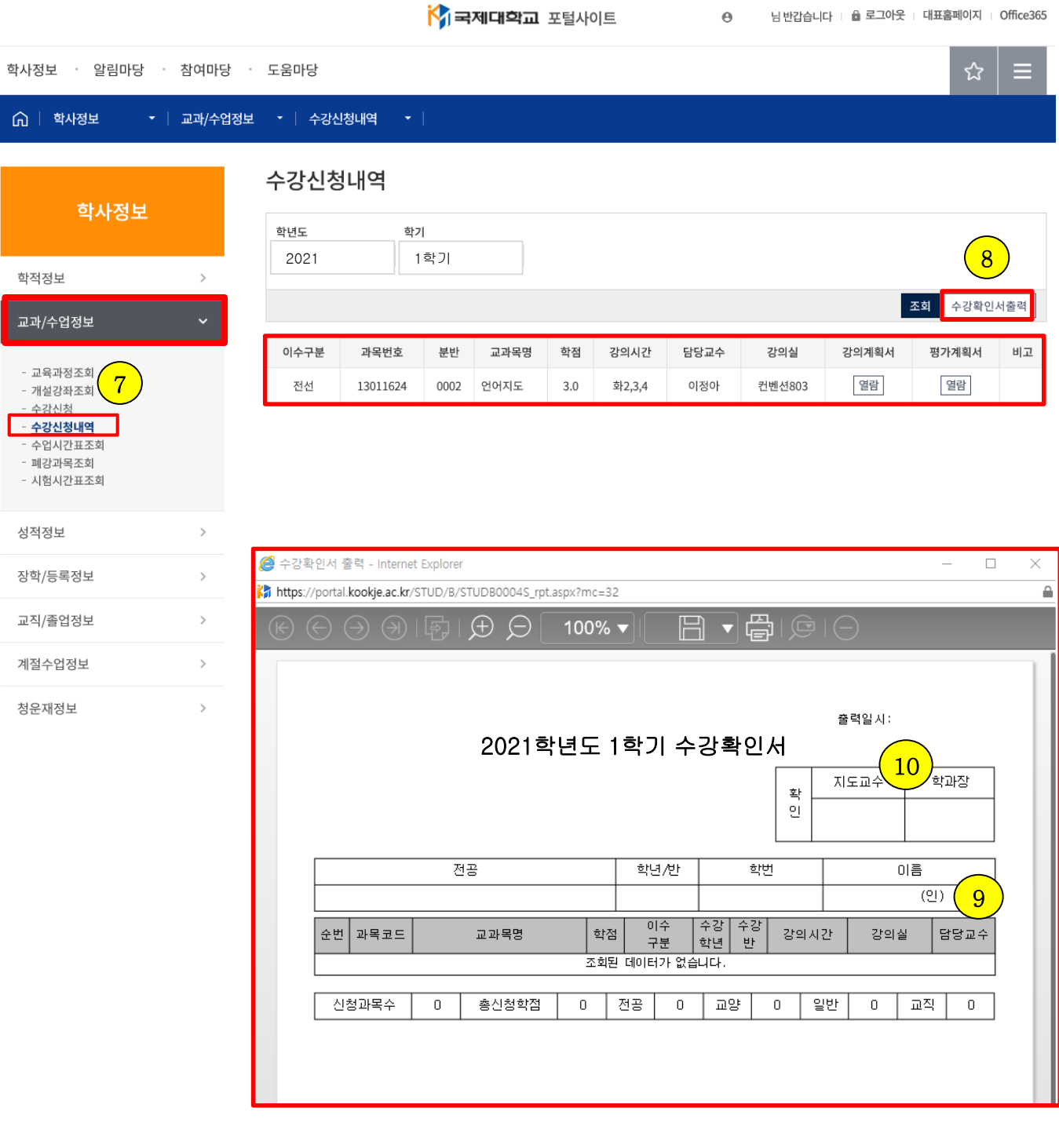

# **Hướng dẫn đăng kí môn học dành cho đối tượng tân sinh viên**

# □ L**ị**ch đăng kí môn h**ọ**c

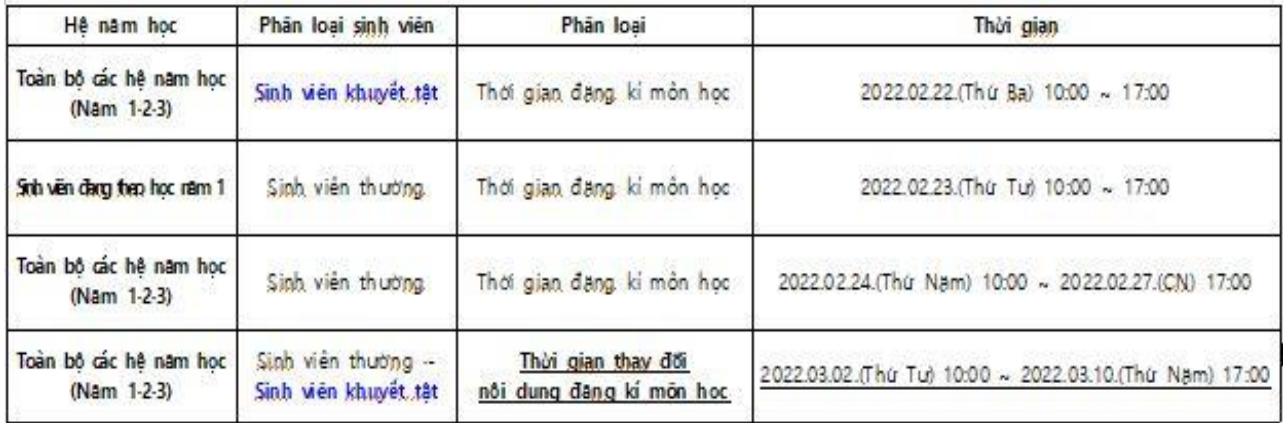

□ Cách th**ứ**c đăng kí

- Đăng nh**ậ**p vào Potal c**ủ**a tr**ườ**ng → Nh**ậ**p [ ID, PW ] vào ô s**ố** ① nh**ư** phía d**ướ**i -> Nh**ấ**n Login

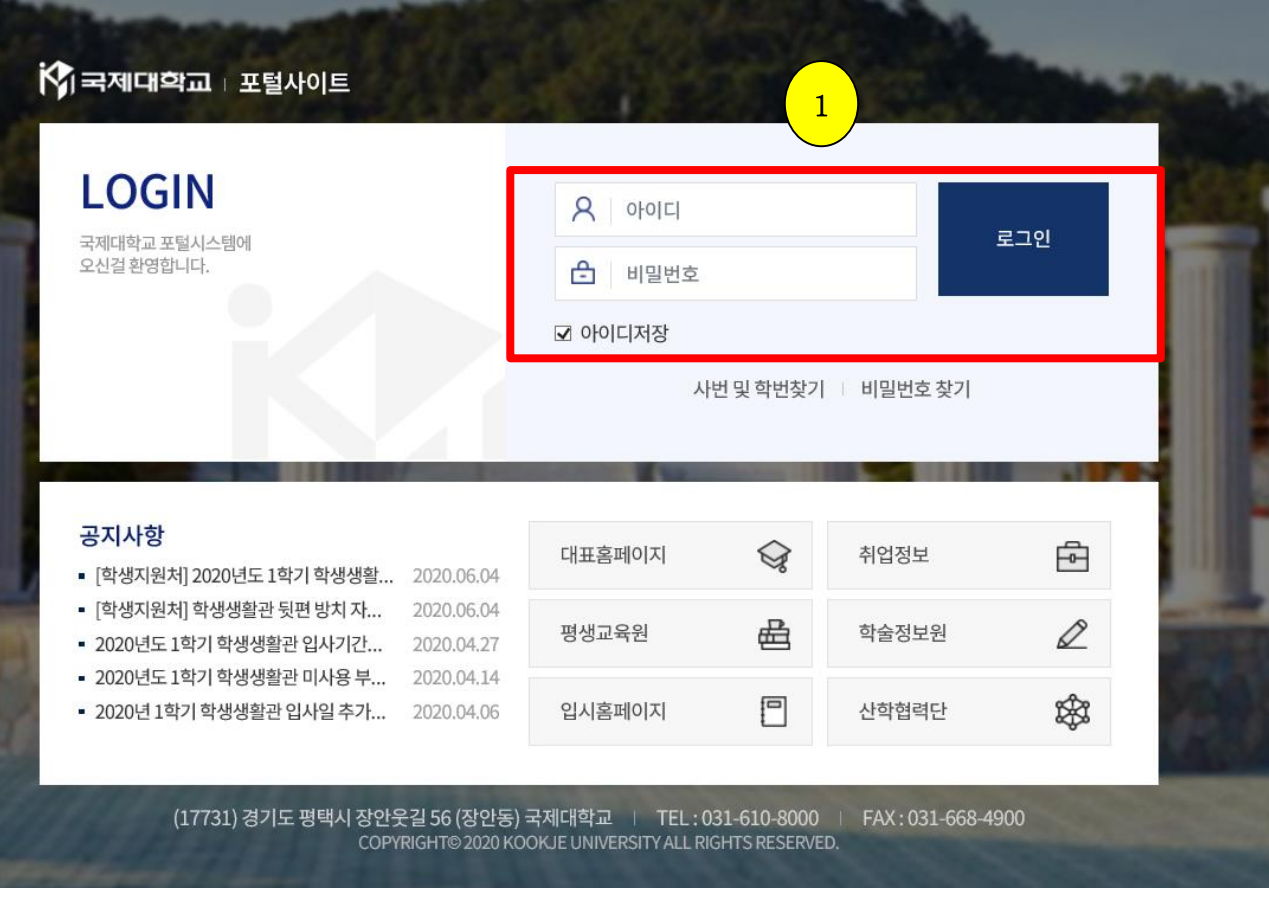

# □ Trình t**ự** các b**ướ**c đăng kí môn h**ọ**c :

- Đăng nh**ậ**p vào h**ệ** th**ố**ng Potal c**ủ**a tr**ườ**ng → Ki**ể**m tra l**ạ**i các thông tin cá nhân(H**ọ**&Tên, Mã s**ố** sinh viên, Tên khoa, S**ố** đi**ệ**n tho**ạ**i cá nhân) t**ạ**i ô s**ố** ② đ**ượ**c hi**ệ**n ra nh**ư** phía d**ướ**i → Nh**ấ**n ch**ọ**n m**ụ**c "학사정보" nh**ư** ô s**ố** ③ → Ch**ọ**n "수강신청 (Đăng kí môn h**ọ**c)" t**ạ**i m**ụ**c 교과/수업정보 nh**ư** ô s**ố** ④

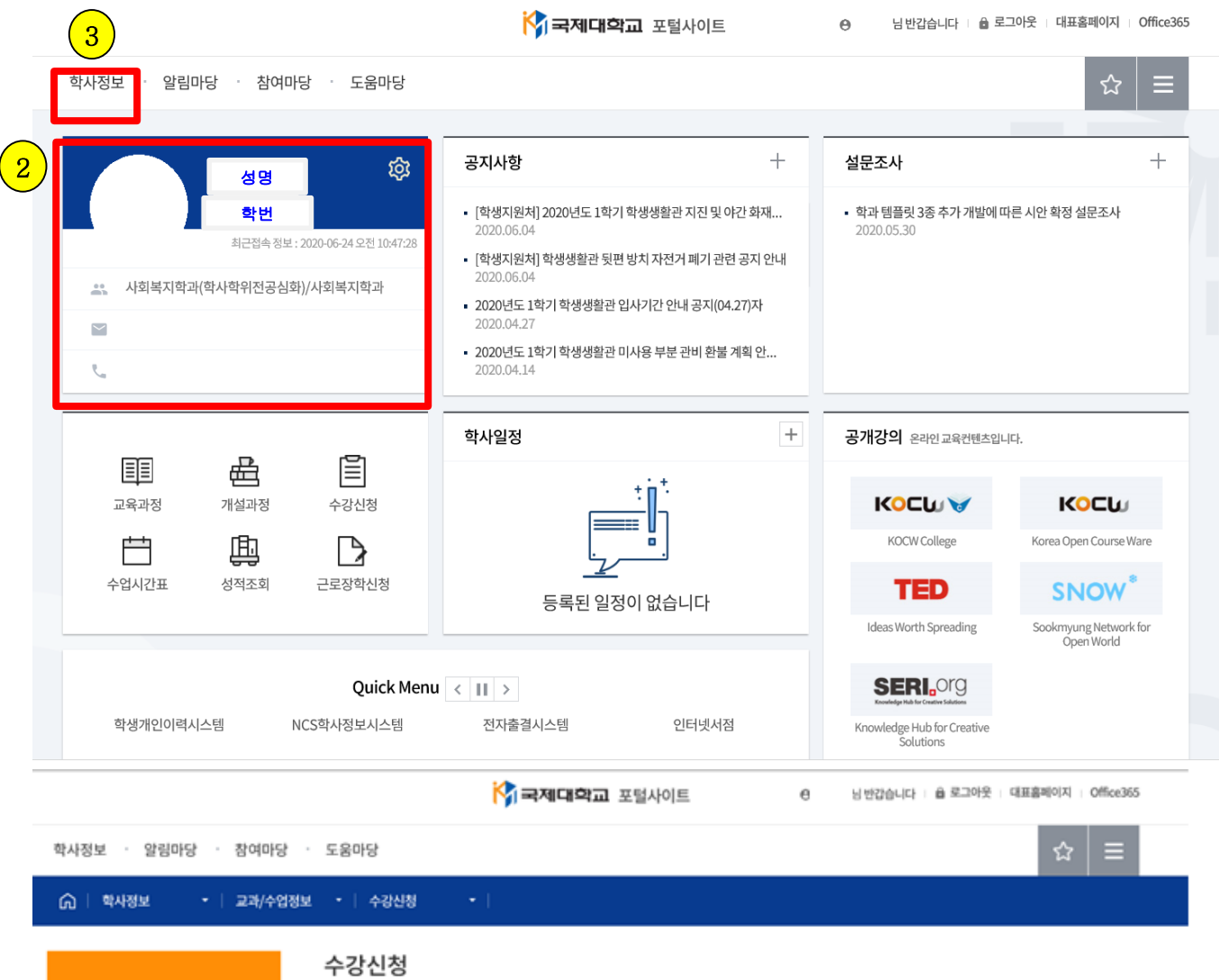

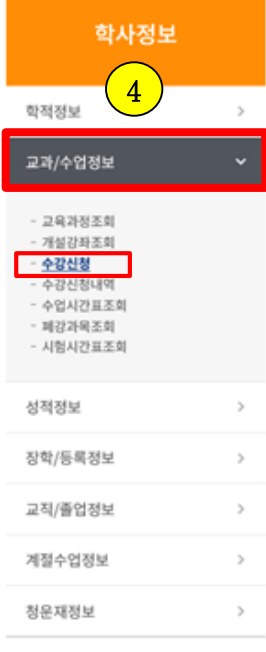

### **D** 수강신청안내

- 본 대학 재학생은 수강신청기간에 반드시 이수할 교과목의 수강신청을 하여야 한다. 수강신청 변경기간이 경과한 후 수강신청변경은 허가하지 않는다.
- 원칙적으로 학정관리는 학생 분인이 신청-확인하는 것이 의무이며, 학과에서 안내 및 지도하는 수강신청은 원칙적인 기준의 창고사항이므로 수강신청으로 인한 모든 책 임은 본인의 책임임

#### **□ 수강신청기간**

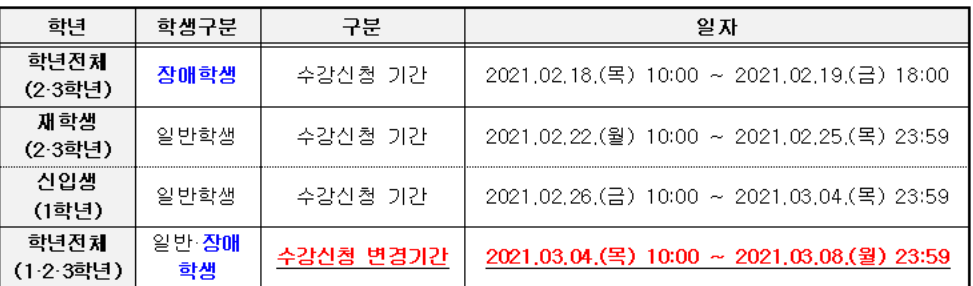

#### ◘ 지도사항

• 수강신청 완료 후 학생 개인별 수강확인서를 출력, 본인 서명을 하여 학과사무실에서 이상 유무 확인 후 학과에 제출해 주시기 바랍니다.

□ Các b**ướ**c đăng kí môn h**ọ**c :

Ch**ọ**n m**ụ** → Xem n**ộ**i dung t**ừ**ng ti**ế**t h**ọ**c và th**ờ**i khóa bi**ể**u c**ủ**a t**ừ**ng môn h**ọ**c trong khoa mà mình đang theo h**ọ**c(자과과목), n**ế**u sinh viên có nguy**ệ**n v**ọ**ng h**ọ**c m**ộ**t s**ố** môn h**ọ**c c**ủ**a khoa khác, ch**ọ**n m**ụ**c 타과과 목 đ**ể** xem các môn h**ọ**c trong đó, và nh**ấ**n 공통교양 đ**ể** xem các môn h**ọ**c nhân văn b**ổ** sung nh**ư** ô s**ố** ⑤ -> Sau khi l**ự**a ch**ọ**n môn h**ọ**c mà b**ả**n thân mình mu**ố**n h**ọ**c, nh**ấ**n đăng kí(신청) môn h**ọ**c phía bên ph**ả**i màn hình → Xác nh**ậ**n l**ạ**i th**ờ**i khóa biêu c**ủ**a t**ừ**ng môn h**ọ**c mà mình đã đăng kí nh**ư** ô s**ố** ⑥

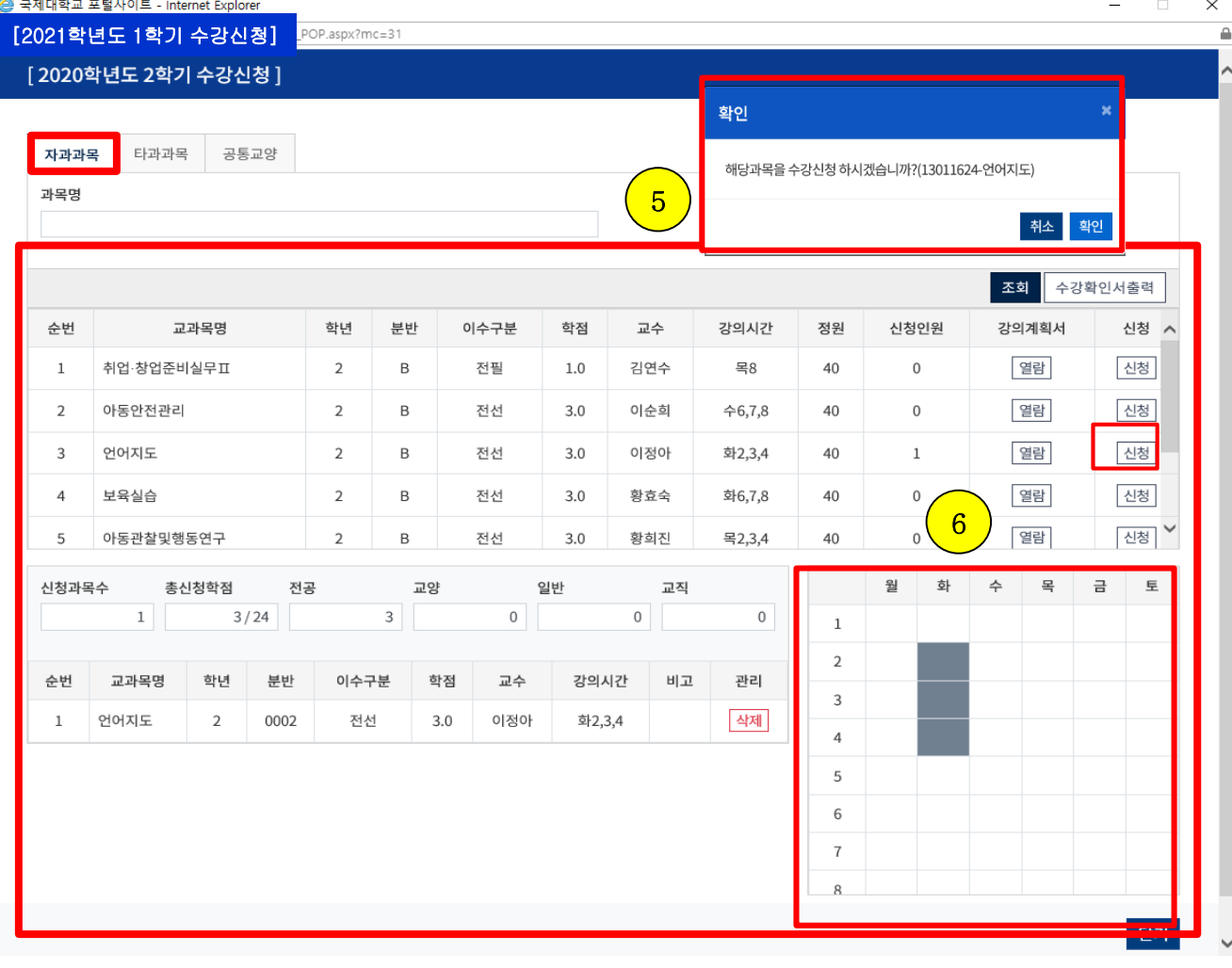

#### 자과과목 타과과목 공통교양

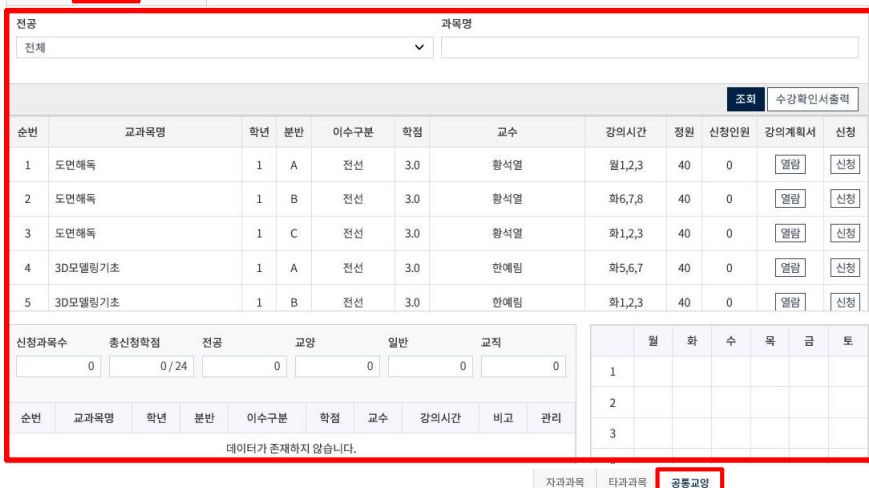

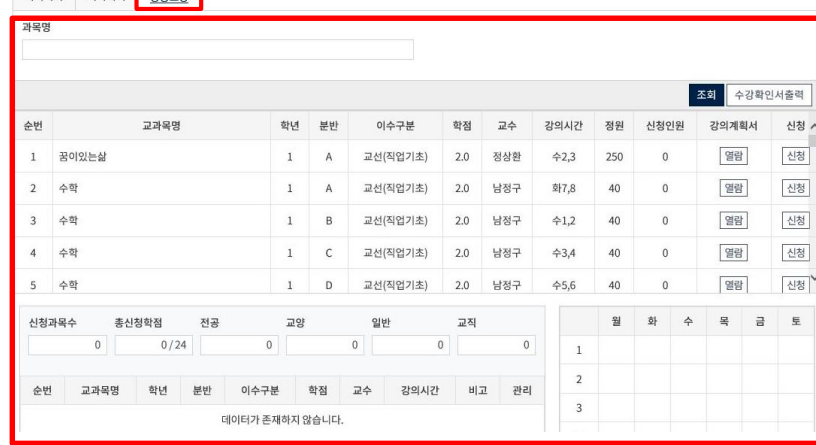

□ Cách th**ứ**c đăng kí môn h**ọ**c

- → Ki**ể**m tra l**ạ**i thông tin v**ề** các môn h**ọ**c mà b**ả**n thân mình đã đăng kí nh**ư** ô s**ố** ⑦
- → Click vào ô s**ố** ⑧ đ**ể** inn Gi**ấ**y xác nh**ậ**n đăng kí môn h**ọ**c nh**ư**
- → Sau khi in, kí tên c**ủ**a b**ả**n thân mình vào ô s**ố** ⑨
- → Sau đó xin ch**ữ** kí c**ủ**a Giáo s**ư** ch**ủ** nhi**ệ**m, Giáo s**ư** tr**ưở**ng khoa vào ô s**ố** ⑩ >> N**ộ**p l**ạ**i Gi**ấ**y

đăng kí các môn h**ọ**c cho văn phòng c**ủ**a khoa mà b**ả**n thân mình đang theo h**ọ**c

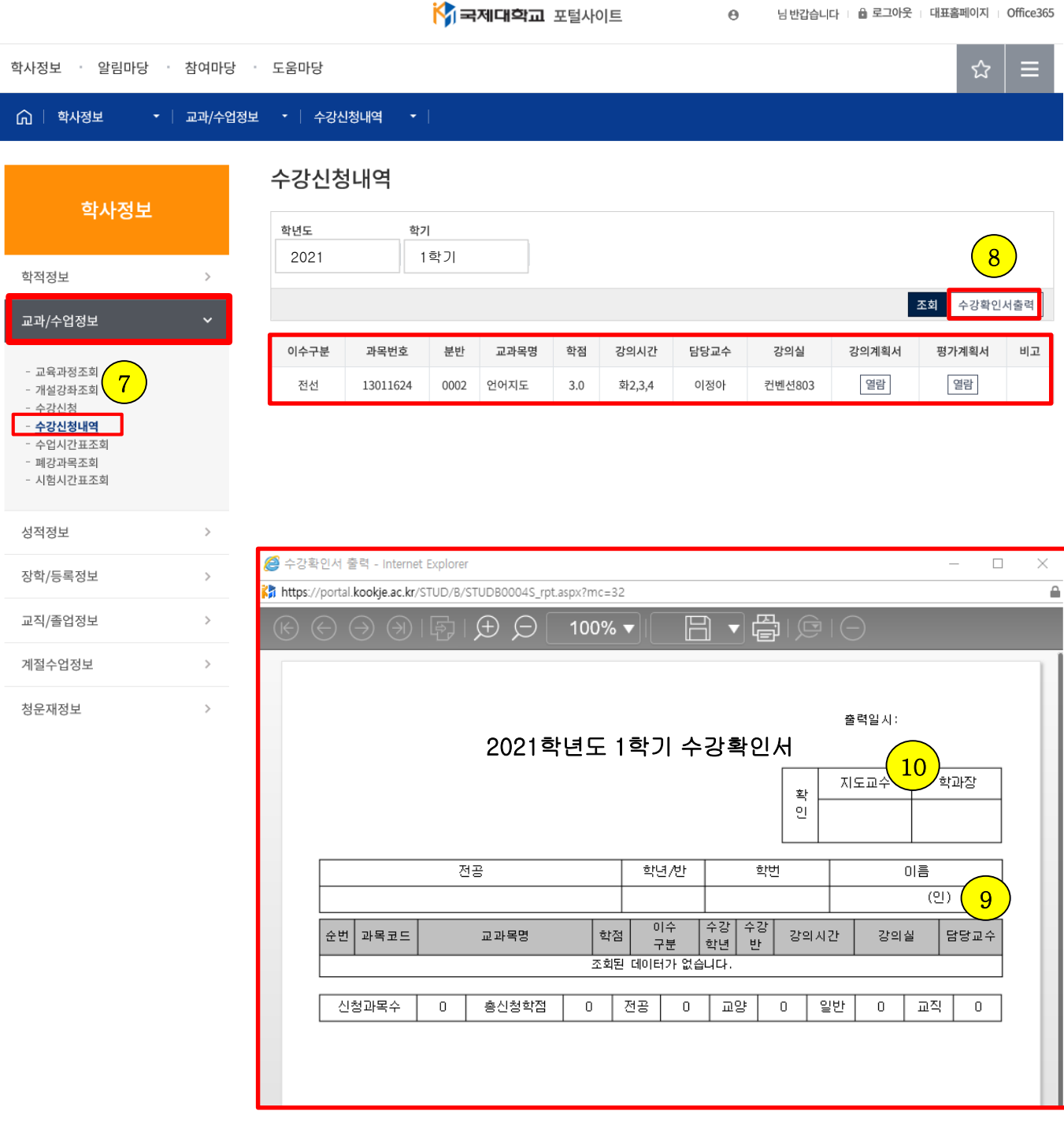